# **MS-98B1**

# *(v1.x) Industrial Computer Board*

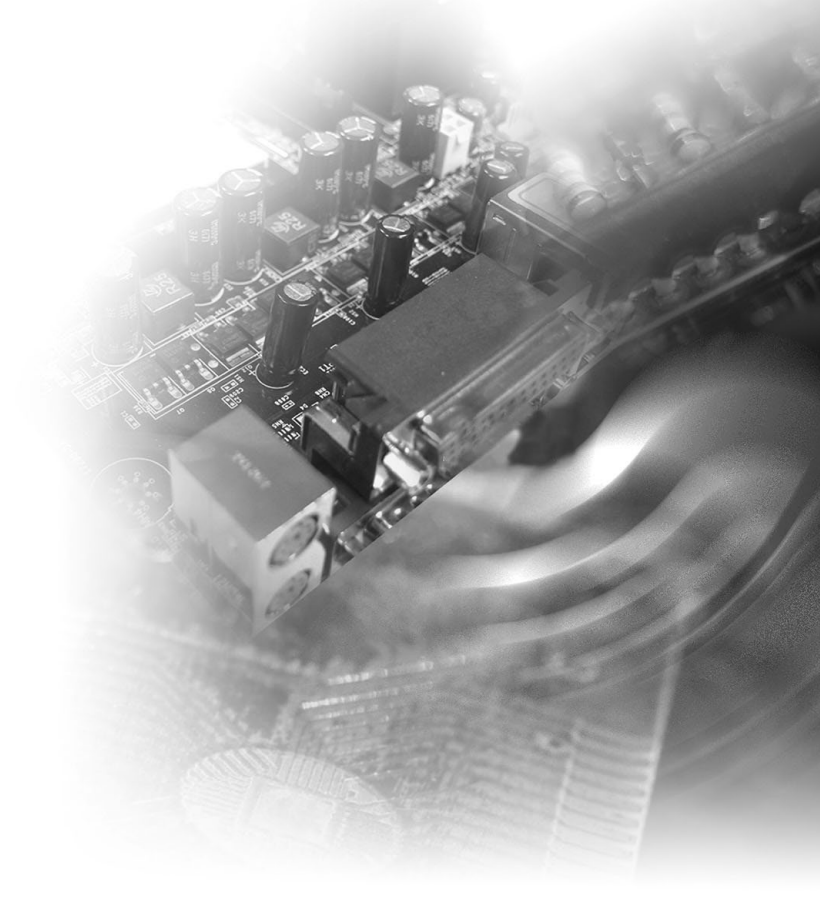

## <span id="page-1-0"></span>**Copyright Notice**

The material in this document is the intellectual property of MICRO-STAR INTERNATIONAL. We take every care in the preparation of this document, but no guarantee is given as to the correctness of its contents. Our products are under continual improvement and we reserve the right to make changes without notice.

## **Trademarks**

All trademarks are the properties of their respective owners.

## **Revision History**

Revision Date V1.0 2017/12

## **Technical Support**

If a problem arises with your system and no solution can be obtained from the user's manual, please contact your place of purchase or local distributor. Alternatively, please visit the MSI website for technical guide, BIOS updates, driver updates and other information, or contact our technical staff via http://www. msi.com/support/

## <span id="page-2-0"></span>**Safety Instructions**

- Always read the safety instructions carefully.
- Keep this User's Manual for future reference.
- Keep this equipment away from humidity.
- Lay this equipment on a reliable flat surface before setting it up.
- The openings on the enclosure are for air convection hence protects the equipment from overheating. DO NOT COVER THE OPENINGS.
- Make sure the voltage of the power source and adjust properly 110/220V before connecting the equipment to the power inlet.
- Place the power cord such a way that people can not step on it. Do not place anything over the power cord.
- Always Unplug the Power Cord before inserting any add-on card or module.
- All cautions and warnings on the equipment should be noted.
- Never pour any liquid into the opening that could damage or cause electrical shock.
- If any of the following situations arises, get the equipment checked by service personnel:
	- ◯ The power cord or plug is damaged.
	- ◯ Liquid has penetrated into the equipment.
	- ◯ The equipment has been exposed to moisture.
	- ◯ The equipment does not work well or you can not get it work according to User's Manual.
	- ◯ The equipment has dropped and damaged.
	- $\circ$  The equipment has obvious sign of breakage.
- DO NOT LEAVE THIS EQUIPMENT IN AN ENVIRONMENT UNCONDI-TIONED, STORAGE TEMPERATURE ABOVE 60°C (140°F), IT MAY DAM-AGE THE EQUIPMENT.

## <span id="page-3-0"></span>**Chemical Substances Information**

In compliance with chemical substances regulations, such as the EU REACH Regulation (Regulation EC No. 1907/2006 of the European Parliament and the Council), MSI provides the information of chemical substances in products at:

http://www.msi.com/html/popup/csr/evmtprtt\_pcm.html

## **Battery Information**

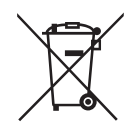

European Union:

Batteries, battery packs, and accumulators should not be disposed of as unsorted household waste. Please use the public collection system to return, recycle, or treat them in compliance with the local regulations.

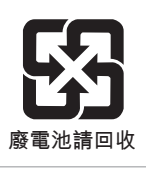

Taiwan:

For better environmental protection, waste batteries should be collected separately for recycling or special disposal.

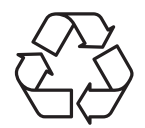

California, USA:

The button cell battery may contain perchlorate material and requires special handling when recycled or disposed of in California.

For further information please visit:

http://www.dtsc.ca.gov/hazardouswaste/perchlorate/

Danger of explosion if battery is incorrectly replaced. Replace only with the same or equivalent type recommended by the manufacturer.

 $\epsilon$ 

# <span id="page-4-0"></span>**CE Conformity**

Hereby, Micro-Star International CO., LTD declares that this device is in compliance with the essential safety requirements and other relevant provisions set out in the European Directive.

## **FCC-B Radio Frequency Interference Statement**

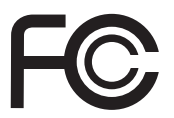

This equipment has been tested and found to comply with the limits for a Class B digital device, pursuant to Part 15 of the FCC Rules. These limits are designed to provide reasonable protection against harmful interference in a residential installation. This equipment generates, uses and can radiate radio frequency energy and, if not installed and used in accordance with the instruction manual, may cause harmful interference to radio communications. However, there is no guarantee that interference will not occur in a particular installation. If this equipment does cause harmful interference to radio or television reception, which can be determined by turning the equipment off and on, the user is encouraged to try to correct the interference by one or more of the measures listed below:

- Reorient or relocate the receiving antenna.
- Increase the separation between the equipment and receiver.
- Connect the equipment into an outlet on a circuit different from that to which the receiver is connected.
- Consult the dealer or an experienced radio/television technician for help.

#### Notice 1

The changes or modifications not expressly approved by the party responsible for compliance could void the user's authority to operate the equipment.

#### Notice 2

Shielded interface cables and AC power cord, if any, must be used in order to comply with the emission limits.

This device complies with Part 15 of the FCC Rules. Operation is subject to the following two conditions:

- 1) this device may not cause harmful interference, and
- 2) this device must accept any interference received, including interference that may cause undesired operation.

## **WEEE Statement**

Under the European Union ("EU") Directive on Waste Electrical and Electronic Equipment, Directive 2002/96/EC, which takes effect on August 13, 2005, products of "electrical and electronic equipment"

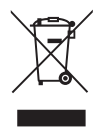

cannot be discarded as municipal waste anymore and manufacturers of covered electronic equipment will be obligated to take back such products at the end of their useful life.

# **CONTENTS**

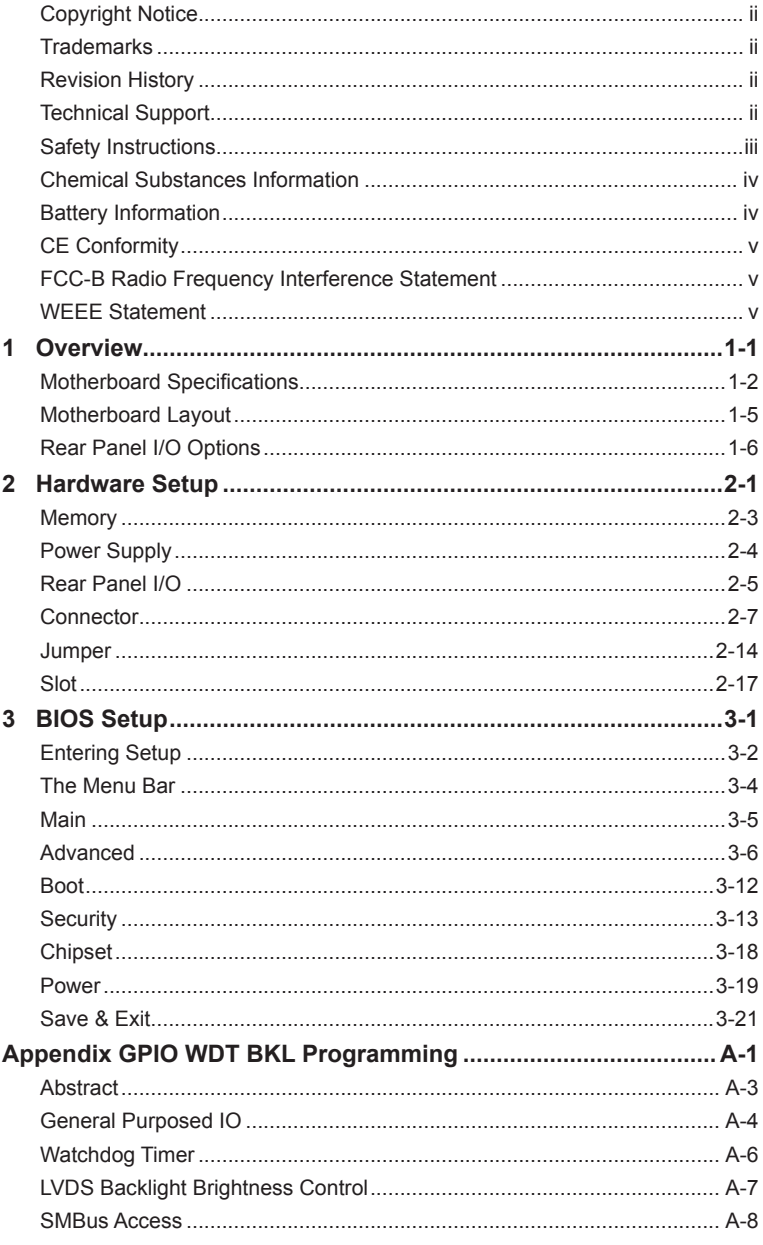

# <span id="page-6-0"></span>*1* **Overview**

Thank you for choosing the MS-98B1, an excellent industrial computer board.

Based on the innovative Intel® Apollo Lake-I or Intel® Apollo Lake processor for optimal system efficiency, the MS-98B1 accommodates versatile I/O interfaces and supports up to 2 DDR3L 1866MHz SO-DIMM slots to provide the maximum of 8GB memory capacity.

Designed to withstand harsh industrial conditions, the MS-98B1 is engineered to provide reliable performance for a wide variety of industrial applications.

## <span id="page-7-0"></span>**Motherboard Specifications**

#### **Processor**

- Intel<sup>®</sup> Atom<sup>™</sup> x5-E3940 QC 1.6/1.8GHz (Burst)
- Intel<sup>®</sup> Celeron<sup>®</sup> N3350 DC 1.1GHz/2.4GHz (Burst)
- Intel<sup>®</sup> Pentium<sup>®</sup> N4200 QC 1.1GHz/2.5GHz (Burst) (Optional)

#### **Memory**

- 2 x SO-DIMM slots
- Dual-channel Non-ECC DDR3L, up to 1866MHz
- Up to 8GB

#### **Network**

- Apollo Lake Series
- 2 x Intel® I211-AT GbE LAN
- Apollo Lake-I Series
- 2 x Intel® I210-AT GbE LAN

#### **Storage**

■ 2 x SATA 6Gb/s ports

#### **Expansion Slot**

- 1 x PCIe x1 slot
- $\blacksquare$  2 x M.2 slots
- 1 x E key (PCIe & USB2.0), 2230 slot
- 1 x M key (SATA3.0), 2242 slot

#### **Internal I/O**

- 2 x SATA 6Gb/s connectors
- 1 x SATA power connector
- 2 x USB2.0 headers
- 1 x USB2.0 connector
- 2 x GPIO connectors (16 bit)
- 2 x RS232/422/485 COM port connectors
- 2 x COM port power jumpers
- 4 x RS232 COM port connectors
- 1 x Front panel header
- 1 x Front audio header
- 1 x S/PDIF header
- 1 x System FAN connector
- 1 x Amplifier header
- 1 x LVDS connector
- 1 x LVDS power jumper
- 1 x LVDS inverter connector
- 1 x LVDS inverter power jumper
- 1 x LPC debug port
- 1 x E key (PCIe & USB2.0), 2230 slot
- 1 x M key (SATA3.0), 2242 slot
- 1 x AT/ATX select jumper
- 2 x LAN NVM jumpers
- 1 x SPDIF header
- 1 x SMBus connector
- 1 x SMBus power jumper
- 1 x Keyboard/Mouse connector
- 1 x TXE F/W jumper
- 1 x Clear CMOS Jumper
- 1 x eDP connector (Optional)
- 1 x eDP power jumper (Optional)

#### **Rear I/O**

- 1 x DC-In jack
- 4 x USB3.0 ports
- 1 x HDMI port
- 2 x DisplayPorts
- 2 x RJ45 GbE LAN ports
- 1 x Line-Out jack

#### **Graphics**

- HD Graphics integrated in Intel<sup>®</sup> processor
- LVDS up to 1920 x 1200 @ 60 Hz
- HDMI up to 3840 x 2160 @ 30 Hz
- DisplayPort up to 4096 x 2160 @ 60 Hz
- eDP up to 4096 x 2160 @ 60 Hz
- Supports three independent displays: (eDP or LVDS or DP3) + (DP2) + (DP1 or HDMI)
- Note:
- DP3 doesn't support passive Dongle
- DP3 doesn't support Audio Output
- DP3 doesn't support Hot Plug

#### **Audio**

- Realtek<sup>®</sup> ALC887/888S HD Audio Codec
- 1 x Front Audio header
- 1 x Audio amplifier connector
- 1 x S/PDIF header
- 1 x Line-Out jack

#### **Power**

- DC 12/19/24V
- 1 x 4-pin power connector
- 1 x DC-In jack

#### **Environment**

- Operating temperature: -10 ~ 60oC
- Storage temperature: -20 ~ 80oC
- Humidity: 10  $\sim$  90% RH, non-condensing

#### **Form Factor**

 $\blacksquare$  Mini-ITX: 170 mm x 170 mm

#### **Certification**

■ EMC: CE, FCC, C-tick VCCI, BSMI, ClassB

<span id="page-10-0"></span>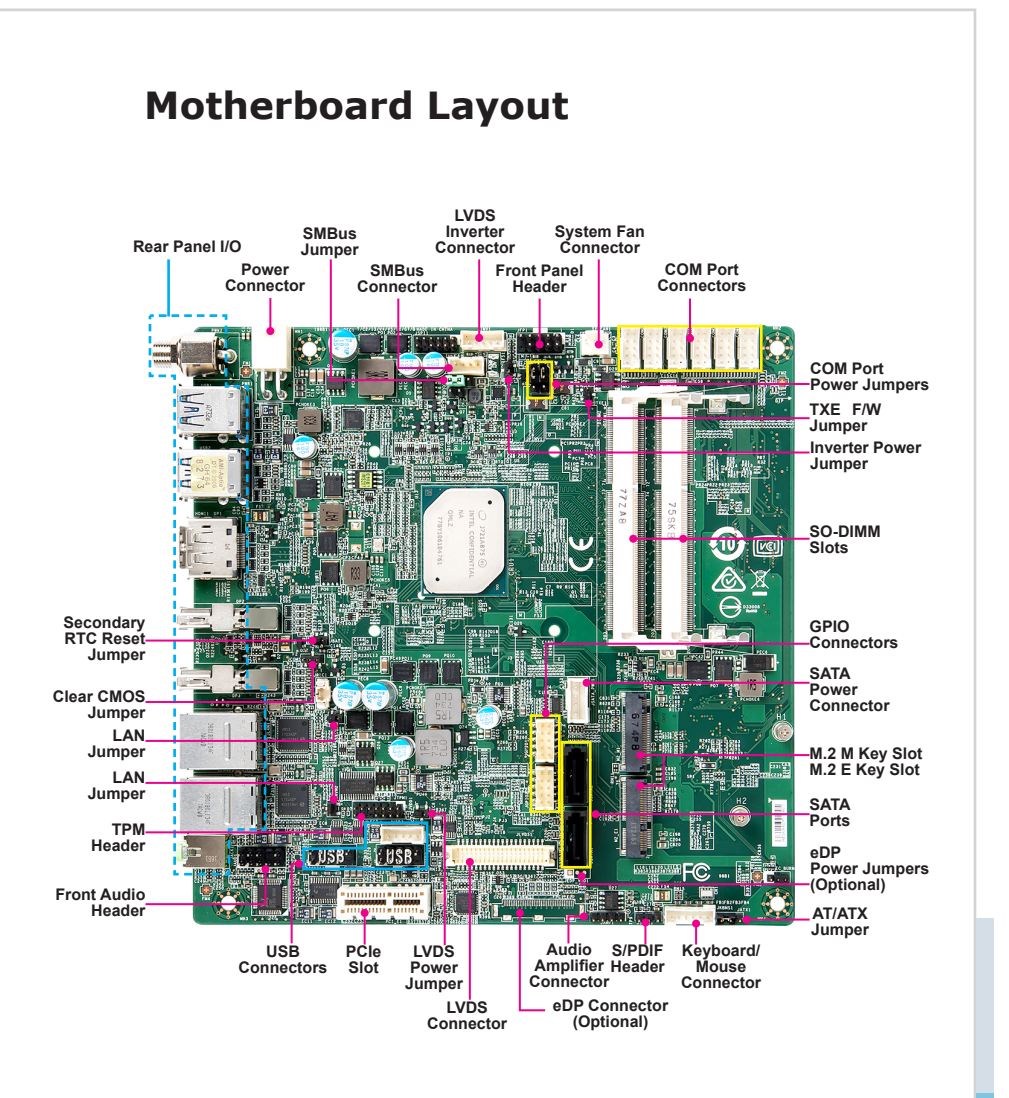

# <span id="page-11-0"></span>**Rear Panel I/O Options**

**Standard**

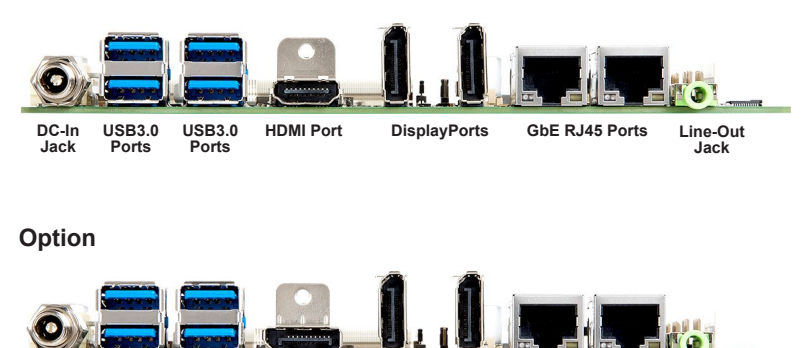

**Jack**

**Ports**

DC-In USB3.0 USB3.0 DisplayPort DisplayPorts GbE RJ45 Ports Line-O<br>Jack Ports Ports **Line-Out** 

# <span id="page-12-0"></span>*2* **Hardware Setup**

This chapter provides you with the information about hardware setup procedures. While doing the installation, be careful in holding the components and follow the installation procedures. For some components, if you install in the wrong orientation, the components will not work properly.

Use a grounded wrist strap before handling computer components. Static electricity may damage the components.

## **Components Reference Guide**

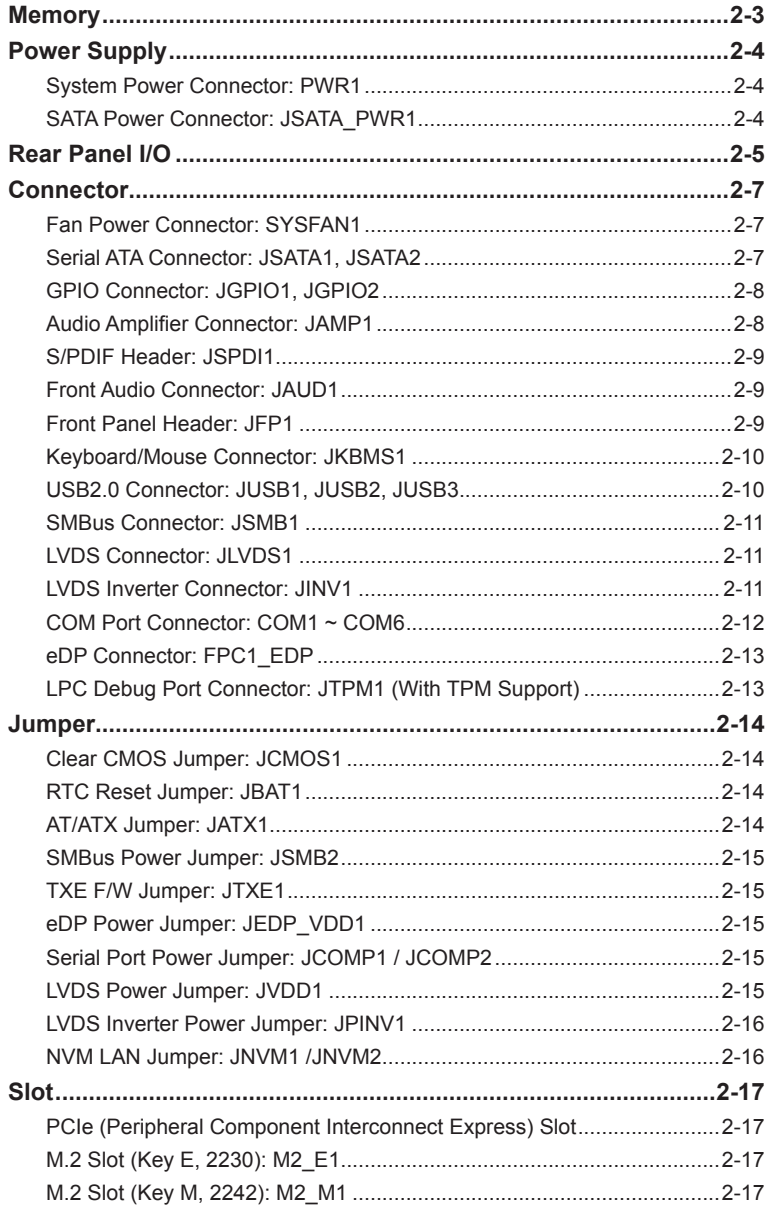

## <span id="page-14-0"></span>**Memory**

The SO-DIMM slot is intended for memory modules.

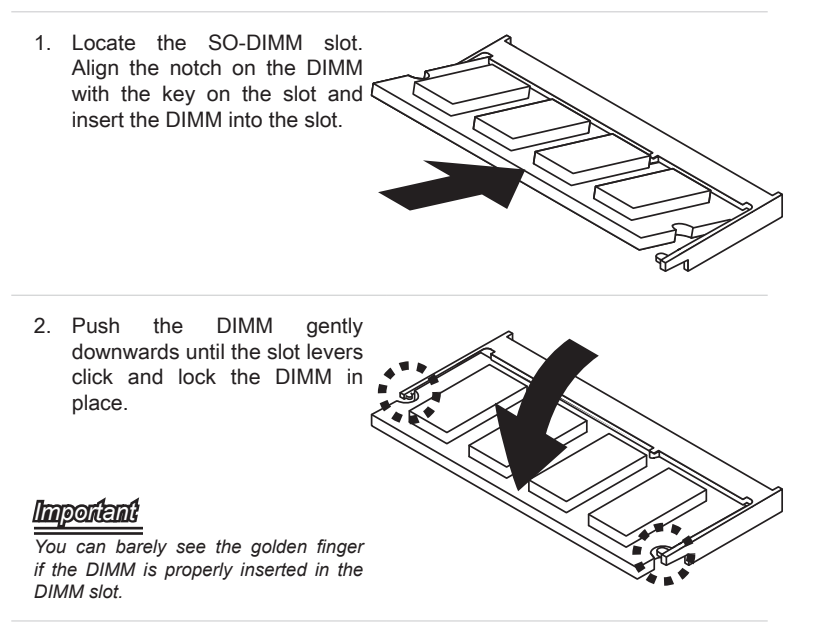

3. To uninstall the DIMM, flip the slot levers outwards and the DIMM will be released instantly.

## <span id="page-15-0"></span>**Power Supply**

#### **System Power Connector: PWR1**

This connector is used to provide power to the system.

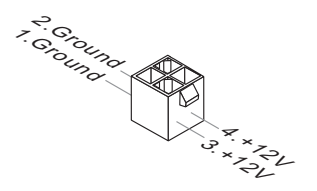

## **SATA Power Connector: JSATA\_PWR1**

This connector is used to provide power to SATA devices.

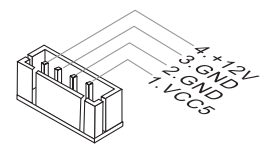

#### *Important*

*Make sure that all power connectors are connected to the power supply to ensure stable operation of the motherboard.*

<span id="page-16-0"></span>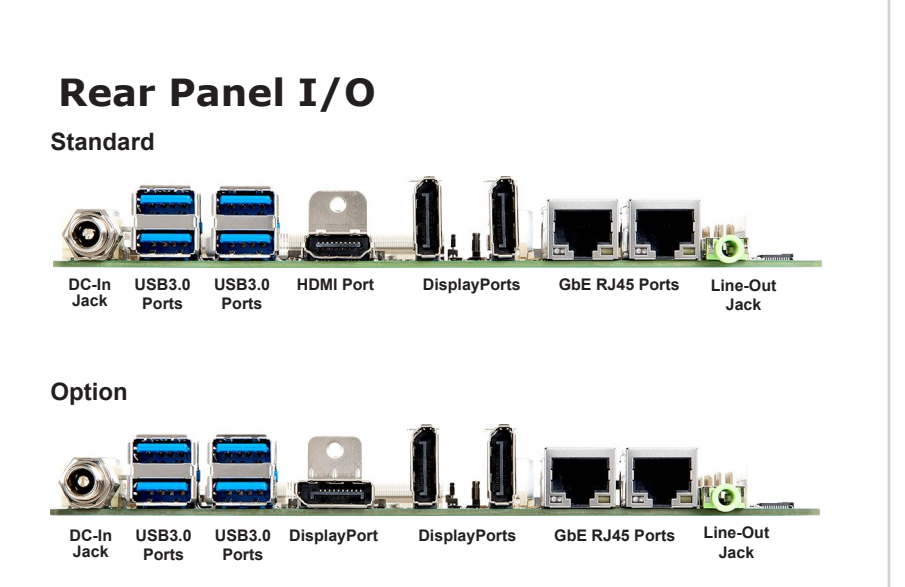

### h **DC-In Jack**

This jack is used to provide power to the motherboard.

#### h **USB3.0 Port**

The USB 3.0 port is backward-compatible with USB 2.0 devices and supports data transfer rate up to 5 Gbit/s (SuperSpeed).

#### h **HDMI Port FEINITION MULTIMEDIA**

The High-Definition Multimedia Interface (HDMI) is an all-digital audio/video interface capable of transmitting uncompressed streams. HDMI supports all TV format, including standard, enhanced, or high-definition video, plus multi-channel digital audio on a single cable.

#### h **DisplayPort**

DisplayPort is a digital display interface standard. This connector is used to connect a monitor with DisplayPort inputs.

#### h **GbE RJ45 Port**

The standard single RJ45 LAN jack is provided for connection to the Local Area Network (LAN). You can connect a network cable to it.

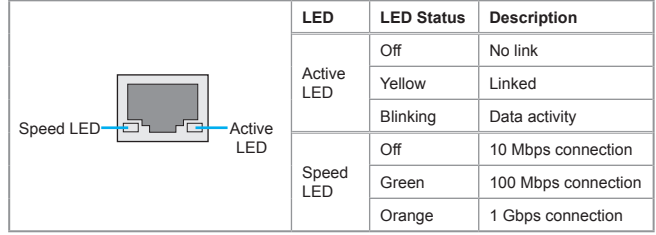

#### h **Line-Out Jack**

For speakers or headphones.

## <span id="page-18-0"></span>**Connector**

#### **Fan Power Connector: SYSFAN1**

The fan power connectors support system cooling fan with +12V. When connecting the wire to the connectors, always note that the red wire is the positive and should be connected to the +12V; the black wire is Ground and should be connected to GND. If the motherboard has a System Hardware Monitor chipset onboard, you must use a specially designed fan with speed sensor to take advantage of the CPU fan control.

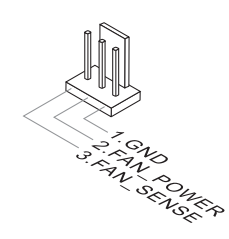

#### *Important*

Fan cooler sets with 3- or 4-pin power connector are both available.

#### **Serial ATA Connector: JSATA1, JSATA2**

This connector is a high-speed Serial ATA interface port. Each connector can connect to one Serial ATA device.

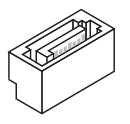

## *Important*

*Please do not fold the SATA cable into a 90-degree angle. Otherwise, data loss may occur during transmission.*

#### <span id="page-19-0"></span>**GPIO Connector: JGPIO1, JGPIO2**

This connector is provided for the General-Purpose Input/Output (GPIO) peripheral module.

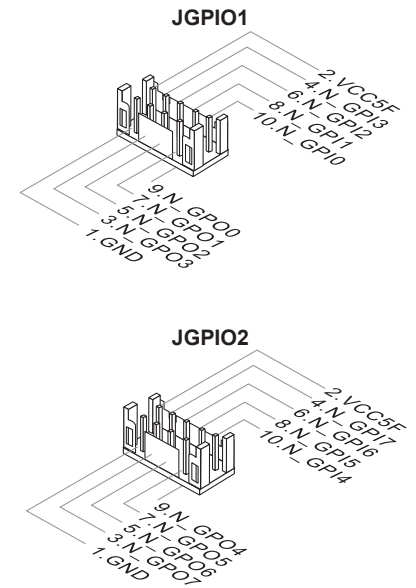

#### **Audio Amplifier Connector: JAMP1**

The connector is used to connect audio amplifiers to enhance audio performance.

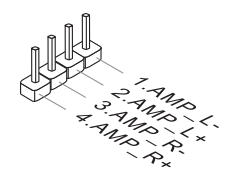

#### <span id="page-20-0"></span>**S/PDIF Header: JSPDI1**

This header is used to connect S/PDIF (Sony & Philips Digital Interconnect Format) interface for digital audio transmission.

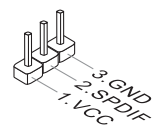

### **Front Audio Connector: JAUD1**

This connector allows you to connect the front panel audio.

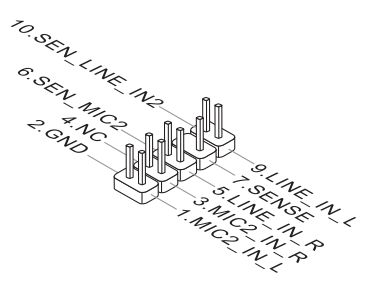

## **Front Panel Header: JFP1**

This front panel connector is provided for electrical connection to the front panel switches & LEDs and is compliant with Intel Front Panel I/O Connectivity Design Guide.

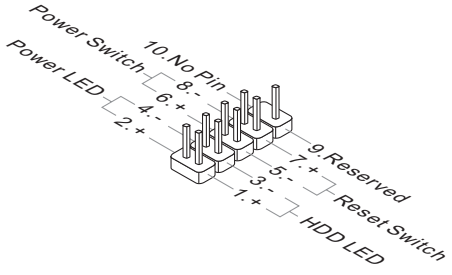

#### <span id="page-21-0"></span>**Keyboard/Mouse Connector: JKBMS1**

This connector is provided to connect a keyboard and a mouse.

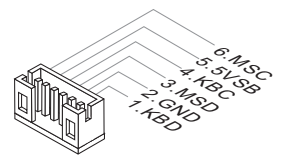

#### **USB2.0 Connector: JUSB1, JUSB2, JUSB3**

This connector, compliant with Intel I/O Connectivity Design Guide, is ideal for connecting high-speed USB interface peripherals such as USB HDD, digital cameras, MP3 players, printers, modems and the like.

**JUSB1 / JUSB2**

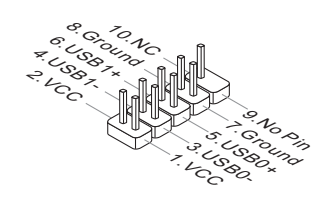

**JUSB3**

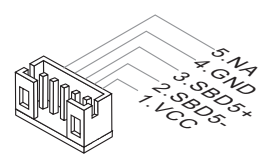

## *Important*

*Note that the pins of VCC and GND must be connected correctly to avoid possible damage.*

#### <span id="page-22-0"></span>**SMBus Connector: JSMB1**

This connector, known as I2C, is for users to connect System Management Bus (SMBus) interface.

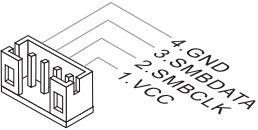

### **LVDS Connector: JLVDS1**

The LVDS (Low Voltage Differential Signal) connector provides a digital interface typically used with flat panels. After connecting an LVDS interface flat panel to the JLVDS1, be sure to check the panel datasheet and set the LVDS jumper to proper power voltage.

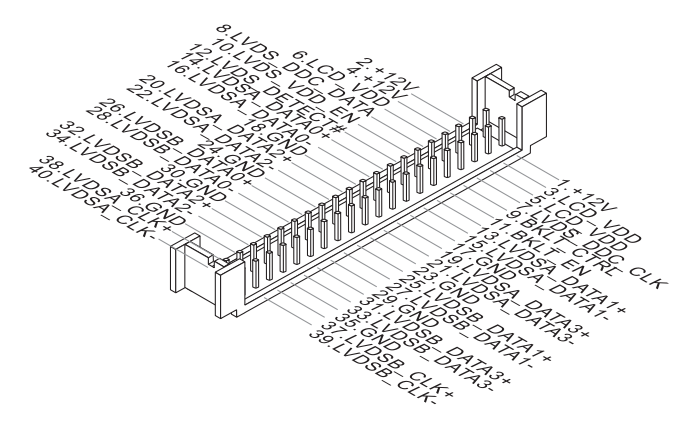

#### *Important*

*Pin 12 is a detect pin. When using a customized LVDS cable, pin 12 should be a signal ground with a low impedance. Otherwise, LVDS will not function.*

#### **LVDS Inverter Connector: JINV1**

The connector is provided for LCD backlight options.

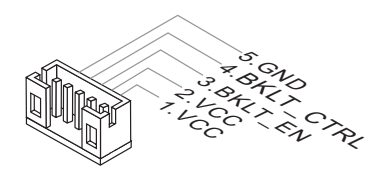

#### <span id="page-23-0"></span>**COM Port Connector: COM1 ~ COM6**

This connector is a 16550A high speed communications port that sends/receives 16 bytes FIFOs. You can attach a serial device to it. COM1 supports RS232/422/485. COM2~4 support RS232.

#### $\rightarrow$  COM1, COM2

**RS232**

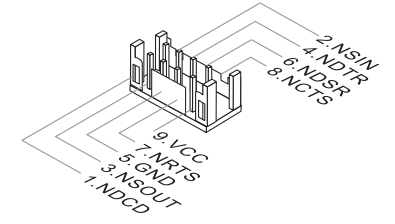

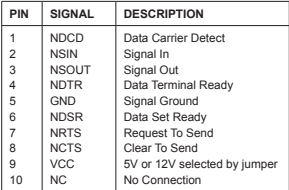

**RS422**

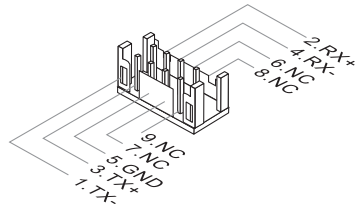

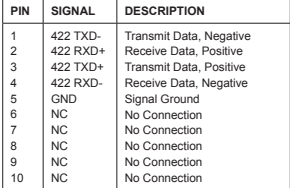

**RS485**

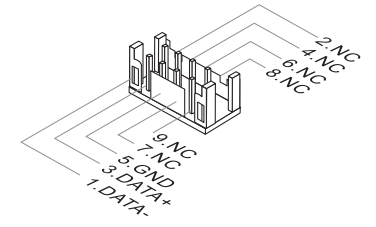

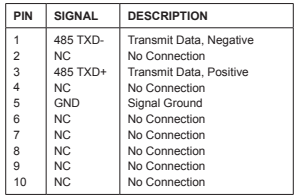

#### $\triangleright$  COM3 ~ COM6

**RS232**

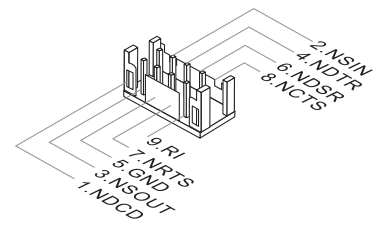

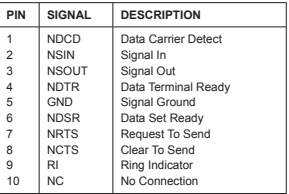

#### <span id="page-24-0"></span>**eDP Connector: FPC1\_EDP**

This connector is for connecting the flat eDP cable.

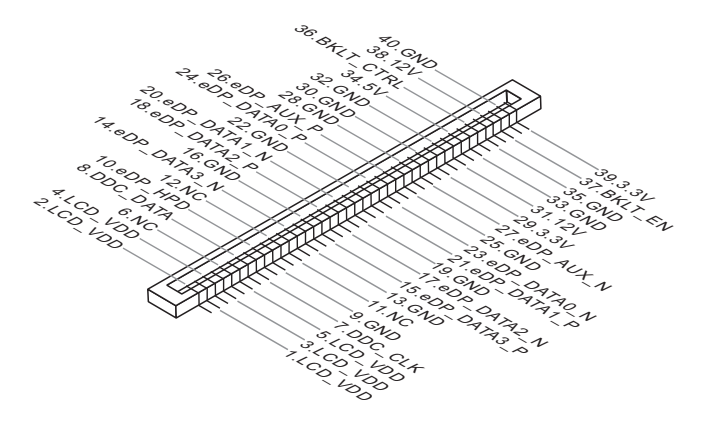

#### **LPC Debug Port Connector: JTPM1 (With TPM Support)**

This connector works as LPC debug port and supports TPM modules.

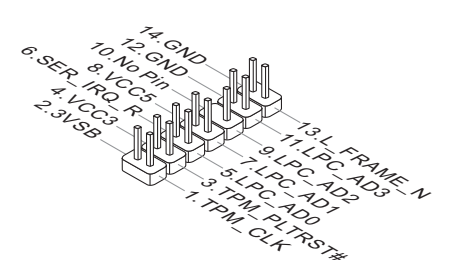

## <span id="page-25-0"></span>**Jumper**

#### *Important*

*Avoid adjusting jumpers when the system is on; it will damage the motherboard.*

#### **Clear CMOS Jumper: JCMOS1**

There is a CMOS RAM onboard that has a power supply from an external battery to keep the data of system configuration. With the CMOS RAM, the system can automatically boot OS every time it is turned on. If you want to clear the system configuration, set the jumper to clear data.

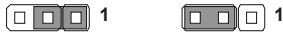

Normal Clear CMOS

#### *Important*

*You can clear CMOS by shorting 2-3 pin while the system is off. Then return to 1-2 pin position. Avoid clearing the CMOS while the system is on; it will damage the motherboard.*

#### **RTC Reset Jumper: JBAT1**

This jumper allows users to reset the real time clock.

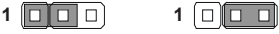

Normal Reset RTC

#### *Important*

*You can reset RTC by shorting 2-3 pin while the system is off. Then return to 1-2 pin position. Avoid reseting the RTC while the system is on; it will damage the motherboard.*

#### **AT/ATX Jumper: JATX1**

This jumper allows users to select between AT and ATX power.

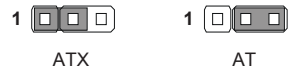

<span id="page-26-0"></span>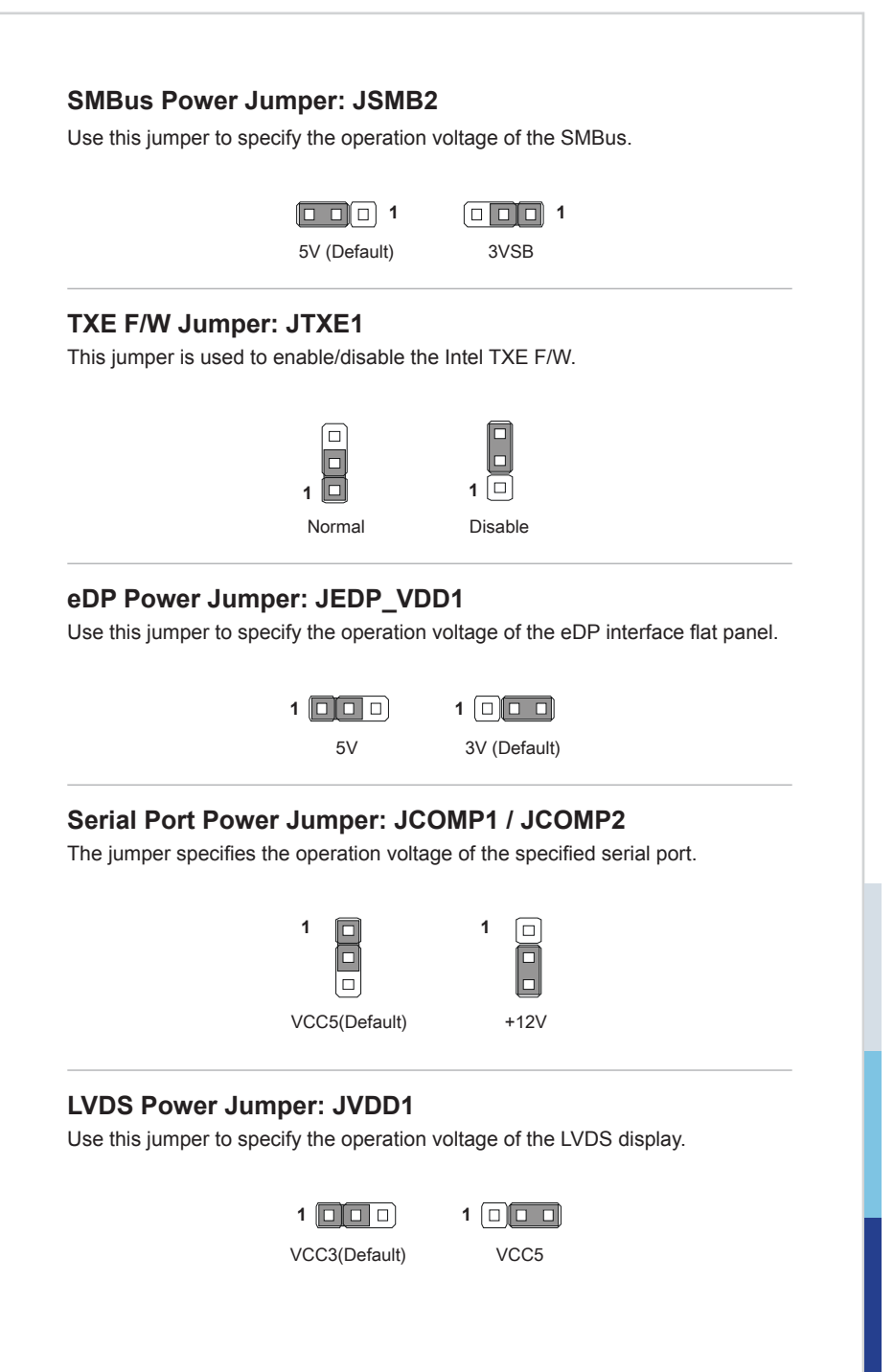

### <span id="page-27-0"></span>**LVDS Inverter Power Jumper: JPINV1**

Use this jumper to specify the operation voltage of the LVDS inverter.

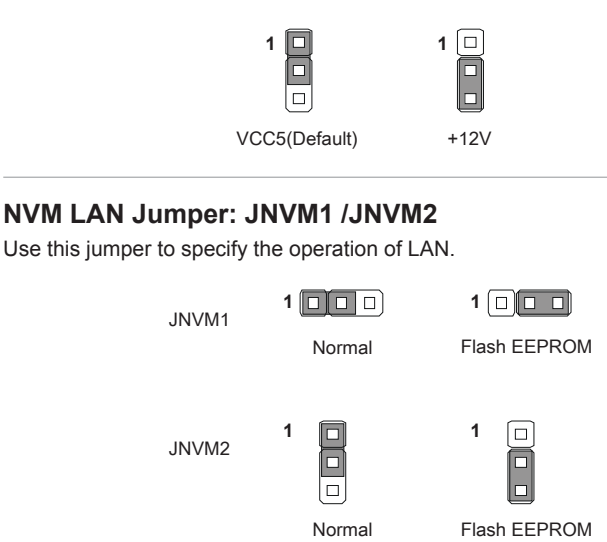

# <span id="page-28-0"></span>**Slot**

## **PCIe (Peripheral Component Interconnect Express) Slot**

The PCI Express slot supports PCIe interface expansion cards.

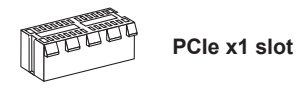

## **M.2 Slot (Key E, 2230): M2\_E1**

Please install the Wi-Fi/ Bluetooch card into the M.2 slot as shown below.

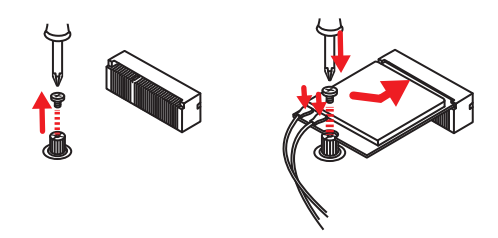

## **M.2 Slot (Key M, 2242): M2\_M1**

Please install the M.2 solid-state drive (SSD) into the M.2 slot as shown below.

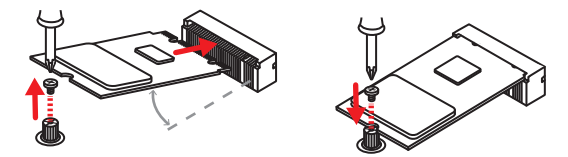

#### *Important*

*Intel® RST only supports PCIe M.2 SSD with UEFI ROM and does not support Legacy ROM.*

## *Important*

*When adding or removing expansion cards, make sure that you unplug the power supply first. Meanwhile, read the documentation for the expansion card to configure any necessary hardware or software settings for the expansion card, such as jumpers, switches or BIOS configuration.*

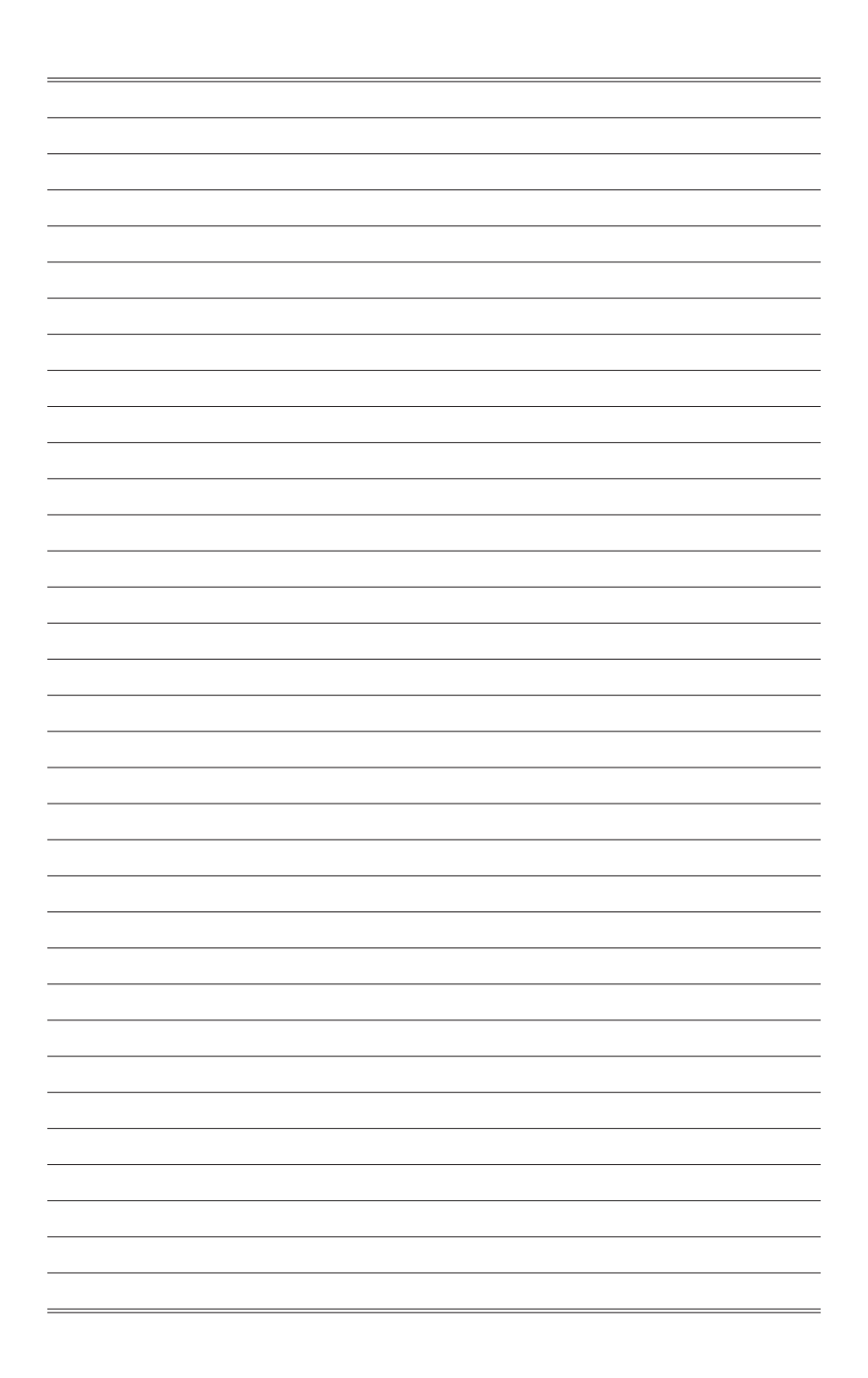

# <span id="page-30-0"></span>*3* **BIOS Setup**

This chapter provides information on the BIOS Setup program and allows users to configure the system for optimal use.

Users may need to run the Setup program when:

- An error message appears on the screen at system startup and requests users to run SETUP.
- Users want to change the default settings for customized features.

#### *Important*

- *• Please note that BIOS update assumes technician-level experience.*
- *• As the system BIOS is under continuous update for better system performance, the illustrations in this chapter should be held for reference only.*

## <span id="page-31-0"></span>**Entering Setup**

Power on the computer and the system will start POST (Power On Self Test) process. When the message below appears on the screen, press <DEL> or <F2> key to enter Setup.

Press <DEL> or <F2> to enter SETUP

If the message disappears before you respond and you still wish to enter Setup, restart the system by turning it OFF and On or pressing the RESET button. You may also restart the system by simultaneously pressing <Ctrl>, <Alt>, and <Delete> keys.

### *Important*

*The items under each BIOS category described in this chapter are under continuous update for better system performance. Therefore, the description may be slightly different from the latest BIOS and should be held for reference only.*

## **Control Keys**

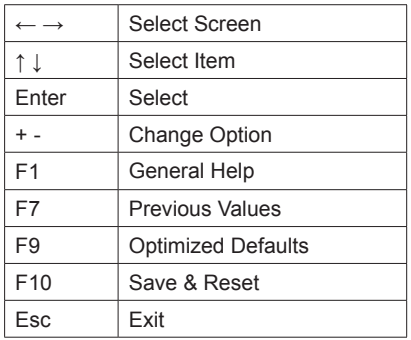

#### **Getting Help**

After entering the Setup menu, the first menu you will see is the Main Menu.

#### **Main Menu**

The main menu lists the setup functions you can make changes to. You can use the arrow keys ( ↑↓ ) to select the item. The on-line description of the highlighted setup function is displayed at the bottom of the screen.

#### **Sub-Menu**

If you find a right pointer symbol appears to the left of certain fields that means a sub-menu can be launched from this field. A sub-menu contains additional options for a field parameter. You can use arrow keys ( ↑↓ ) to highlight the field and press <Enter> to call up the sub-menu. Then you can use the control keys to enter values and move from field to field within a sub-menu. If you want to return to the main menu, just press the <Esc >.

#### **General Help <F1>**

The BIOS setup program provides a General Help screen. You can call up this screen from any menu by simply pressing <F1>. The Help screen lists the appropriate keys to use and the possible selections for the highlighted item. Press <Esc> to exit the Help screen.

## <span id="page-33-0"></span>**The Menu Bar**

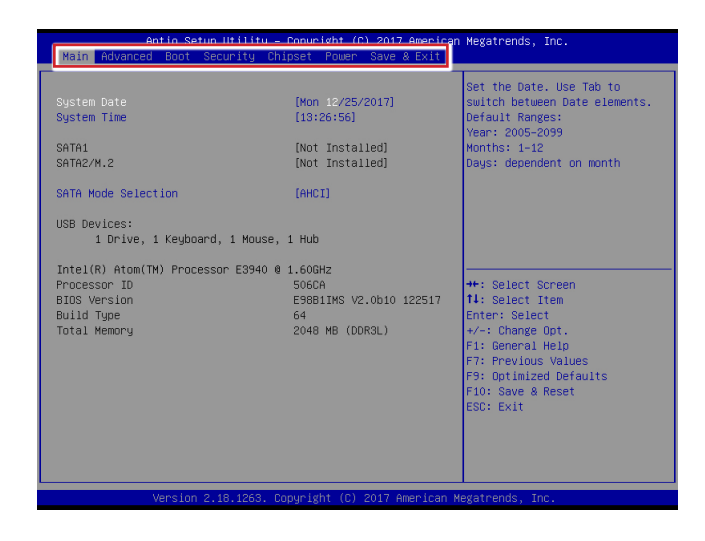

#### ▶**Main**

Use this menu for basic system configurations, such as time, date, etc.

#### ▶**Advanced**

Use this menu to set up the items of special enhanced features.

#### ▶**Boot**

Use this menu to specify the priority of boot devices.

#### ▶**Security**

Use this menu to set supervisor and user passwords.

#### ▶**Chipset**

This menu controls the advanced features of the onboard chipsets.

#### ▶**Power**

Use this menu to specify your settings for power management.

#### ▶**Save & Exit**

This menu allows you to load the BIOS default values or factory default settings into the BIOS and exit the BIOS setup utility with or without changes.

## <span id="page-34-0"></span>**Main**

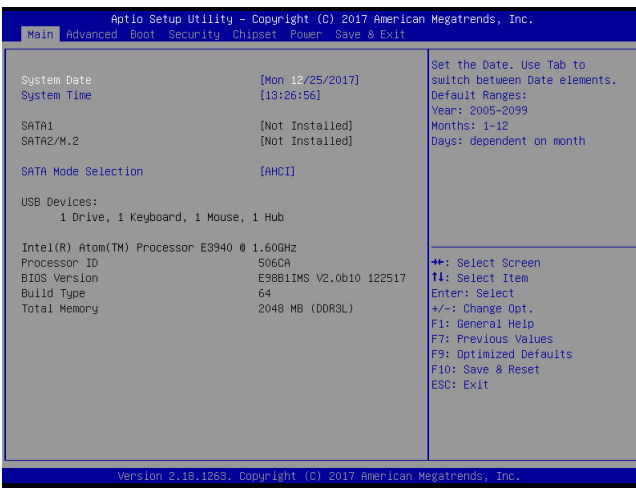

#### ▶**System Date**

This setting allows you to set the system date. The date format is <Day>, <Month> <Date> <Year>.

#### ▶**System Time**

This setting allows you to set the system time. The time format is <Hour> <Minute> <Second>.

#### ▶**SATA Mode Selection**

This setting specifies the SATA controller mode.

# <span id="page-35-0"></span>**Advanced**

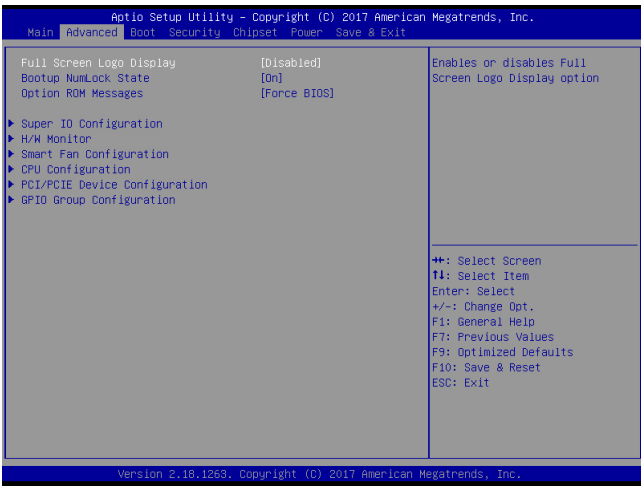

#### ▶**Full Screen Logo Display**

This BIOS feature determines if the BIOS should hide the normal POST messages with the motherboard or system manufacturer's full-screen logo.

When it is enabled, the BIOS will display the full-screen logo during the boot-up sequence, hiding normal POST messages.

When it is disabled, the BIOS will display the normal POST messages, instead of the full-screen logo.

Please note that enabling this BIOS feature often adds 2-3 seconds of delay to the booting sequence. This delay ensures that the logo is displayed for a sufficient amount of time. Therefore, it is recommended that you disable this BIOS feature for a faster boot-up time.

#### ▶**Bootup NumLock State**

This setting is to set the Num Lock status when the system is powered on. Setting to [On] will turn on the Num Lock key when the system is powered on. Setting to [Off] will allow users to use the arrow keys on the numeric keypad.

#### ▶**Option ROM Messages**

This item is used to determine the display mode when an optional ROM is initialized during POST. When set to [Force BIOS], the display mode used by AMI BIOS is used. Select [Keep Current] if you want to use the display mode of optional ROM.

#### ▶**Super IO Configuration**

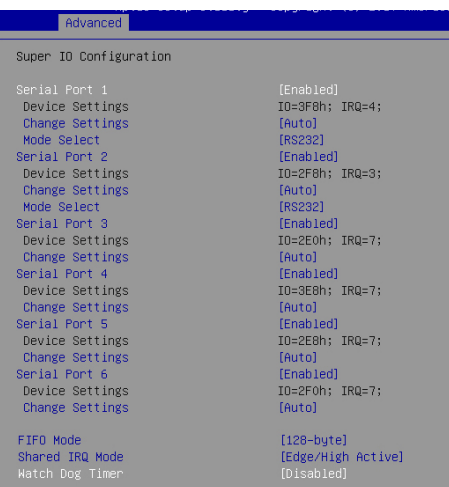

#### ▶**Serial Port 1/ 2/ 3/ 4/ 5/ 6**

This setting enables/disables the specified serial port.

#### ▶**Change Settings**

This setting is used to change the address & IRQ settings of the specified serial port.

#### ▶**Mode Select**

Select an operation mode for the specified serial port.

#### ▶**FIFO Mode**

This setting controls the FIFO data transfer mode.

#### ▶**Shared IRQ Mode**

This setting provides the system with the ability to share interrupts among its serial ports.

#### ▶ **Watch Dog Timer**

You can enable the system watch-dog timer, a hardware timer that generates a reset when the software that it monitors does not respond as expected each time the watch dog polls it.

#### ▶**H/W Monitor**

These items display the current status of all monitored hardware devices/ components such as voltages, temperatures and all fans' speeds.

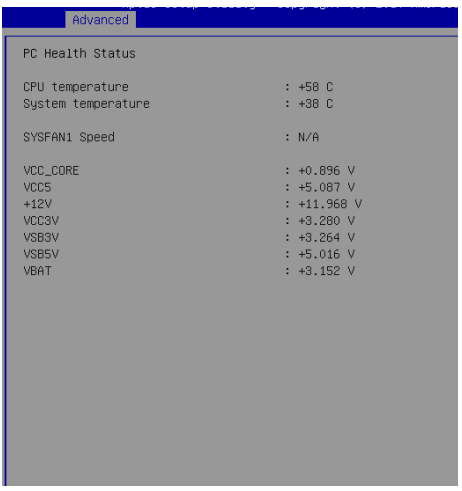

#### ▶**Smart Fan Configuration**

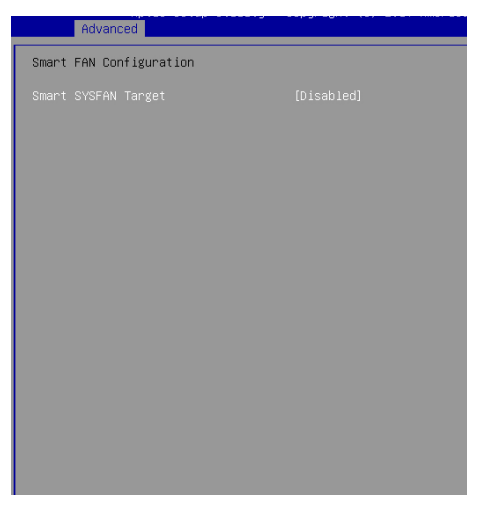

#### ▶**Smart SYSFAN Target**

This setting enables/disables the Smart Fan function. Smart Fan is an excellent feature which will adjust the CPU/system fan speed automatically depending on the current CPU/system temperature, avoiding the overheating to damage your system.

#### ▶**CPU Configuration**

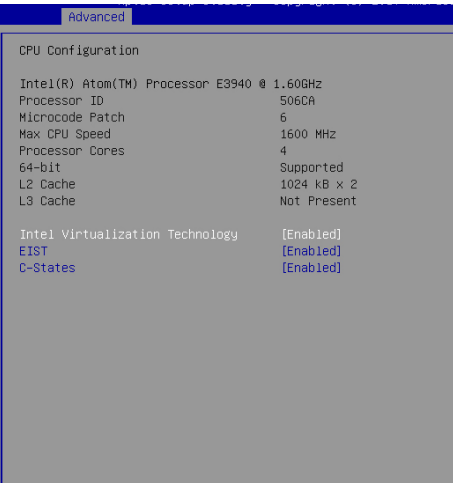

#### ▶**Intel Virtualization Technology**

Virtualization enhanced by Intel Virtualization Technology will allow a platform to run multiple operating systems and applications in independent partitions. With virtualization, one computer system can function as multiple "Virtual" systems.

#### ▶**EIST**

EIST (Enhanced Intel SpeedStep Technology) allows the system to dynamically adjust processor voltage and core frequency, which can result in decreased average power consumption and decreased average heat production. When disabled, the processor will return the actual maximum CPUID input value of the processor when queried.

#### ▶**C-States**

C-state performance indicates the ability to run the processor in lower power states when the PC is idle. This setting enables/disables the C-State Configuration for power saving purposes.

#### ▶**PCI/PCIE Device Configuration**

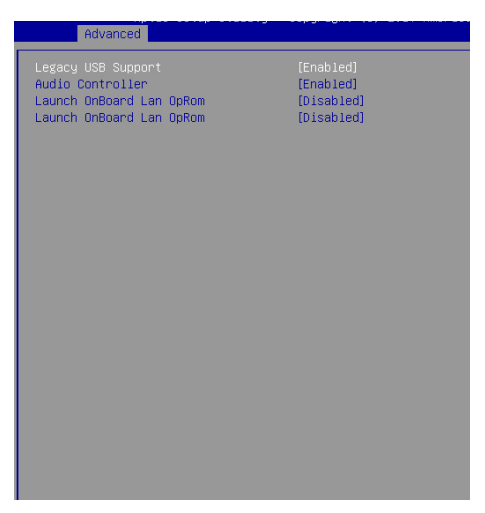

#### ▶**Legacy USB Support**

Set to [Enabled] if you need to use any USB 1.1/2.0 device in the operating system that does not support or have any USB 1.1/2.0 driver installed, such as DOS and SCO Unix.

#### ▶**Audio Controller**

This setting enables/disables the onboard audio controller.

#### ▶**Launch OnBoard LAN OpROM**

These settings enable/disable the initialization of the onboard/onchip LAN Boot ROM during bootup. Selecting [Disabled] will speed up the boot process.

#### ▶**GPIO Group Configuration**

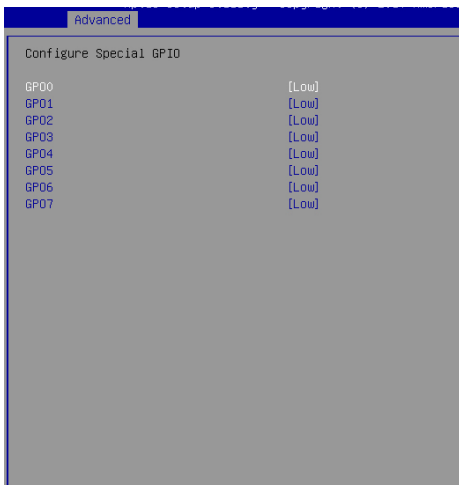

#### ▶**GPO0 ~ GPO7**

These settings control the operation mode of the specified GPIO.

## <span id="page-41-0"></span>**Boot**

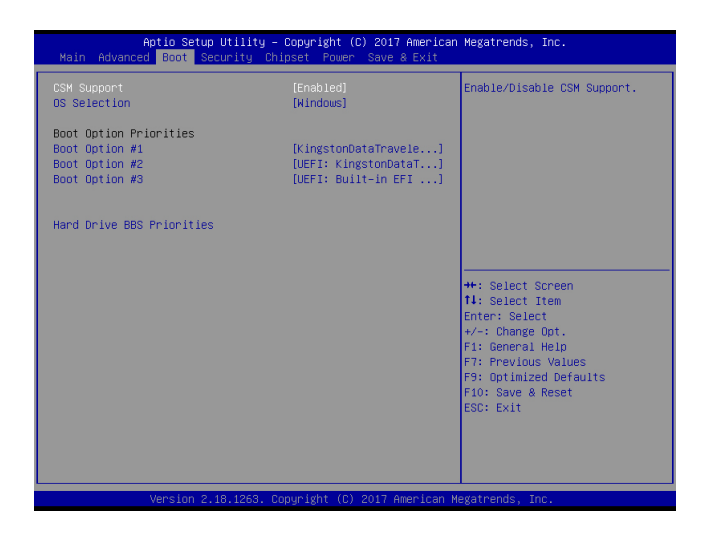

#### ▶**CSM Support**

This setting enables/disables the support for Compatibility Support Module, a part of the Intel Platform Innovation Framework for EFI providing the capability to support legacy BIOS interfaces.

#### ▶**OS Selection**

This setting allows users to select the Operating System.

#### ▶**Boot Option Priorities**

This setting allows users to set the sequence of boot devices where BIOS attempts to load the disk operating system.

#### ▶**Hard Drive BBS Priorities**

This setting allows users to set the priority of the specified devices. First press <Enter> to enter the sub-menu. Then you may use the arrow keys ( ↑↓ ) to select the desired device, then press <+>, <-> or <PageUp>, <PageDown> key to move it up/down in the priority list.

## <span id="page-42-0"></span>**Security**

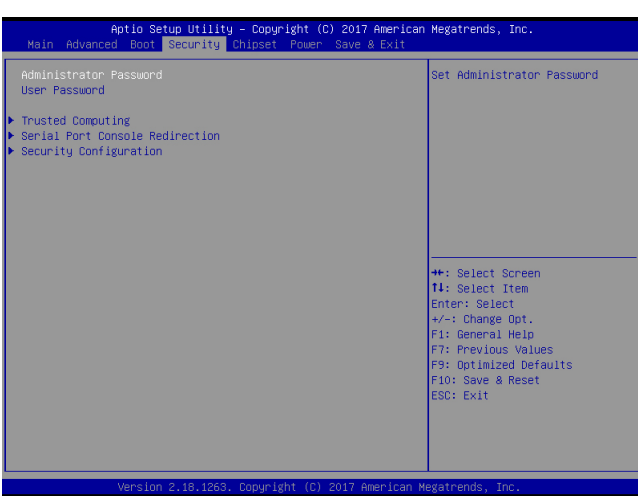

#### ▶**Administrator Password**

Administrator Password controls access to the BIOS Setup utility.

#### ▶**User Password**

User Password controls access to the system at boot and to the BIOS Setup utility.

#### ▶**Trusted Computing**

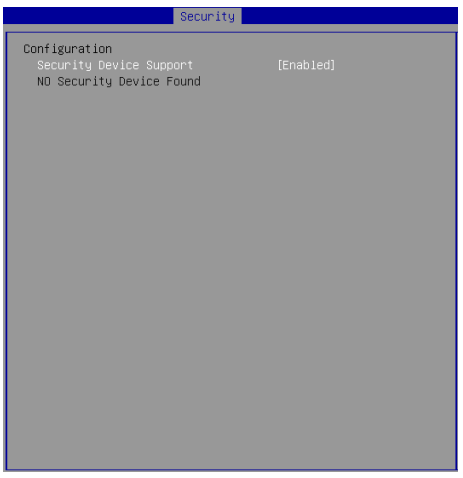

#### ▶**Security Device Support**

This setting enables/disables BIOS support for security device. When set to [Disable], the OS will not show security device. TCG EFI protocol and INT1A interface will not be available.

#### ▶**Serial Port Console Redirection**

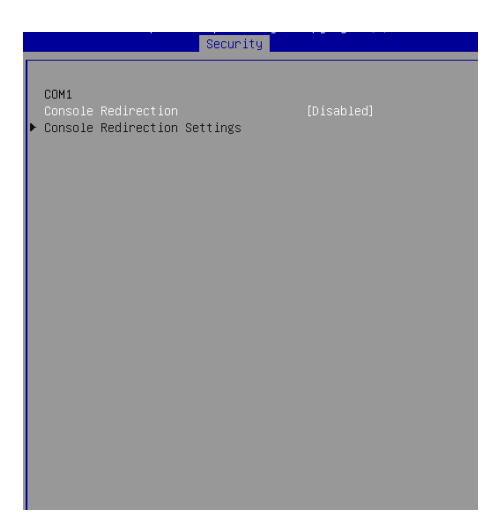

#### ▶**Console Redirection**

Console Redirection operates in host systems that do not have a monitor and keyboard attached. This setting enables/disables the operation of console redirection. When set to [Enabled], BIOS redirects and sends all contents that should be displayed on the screen to the serial COM port for display on the terminal screen. Besides, all data received from the serial port is interpreted as keystrokes from a local keyboard.

#### ▶**Console Redirection Settings**

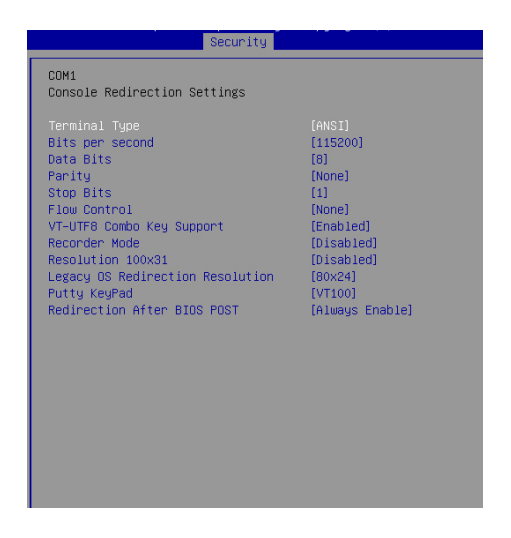

#### ▶**Terminal Type**

To operate the system's console redirection, you need a terminal supporting ANSI terminal protocol and a RS-232 null modem cable connected between the host system and terminal(s). This setting specifies the type of terminal device for console redirection.

#### ▶ **Bits per second, Data Bits, Parity, Stop Bits**

This setting specifies the transfer rate (bits per second, data bits, parity, stop bits) of Console Redirection.

#### ▶**Flow Control**

Flow control is the process of managing the rate of data transmission between two nodes. It's the process of adjusting the flow of data from one device to another to ensure that the receiving device can handle all of the incoming data. This is particularly important where the sending device is capable of sending data much faster than the receiving device can receive it.

#### ▶**VT-UTF8 Combo Key Support**

This setting enables/disables the VT-UTF8 combination key support for ANSI/VT100 terminals.

#### ▶**Recorder Mode, Resolution 100x31**

These settings enable/disable the recorder mode and the resolution 100x31.

#### ▶ **Legacy OS Redirection Resolution**

This setting specifies the redirection resolution of legacy OS.

#### ▶**Putty Keypad**

PuTTY is a terminal emulator for Windows. This setting controls the numeric keypad for use in PuTTY.

#### ▶**Redirection After BIOS POST**

This setting determines whether or not to keep terminals' console redirection running after the BIOS POST has booted.

#### ▶**Security Configuration**

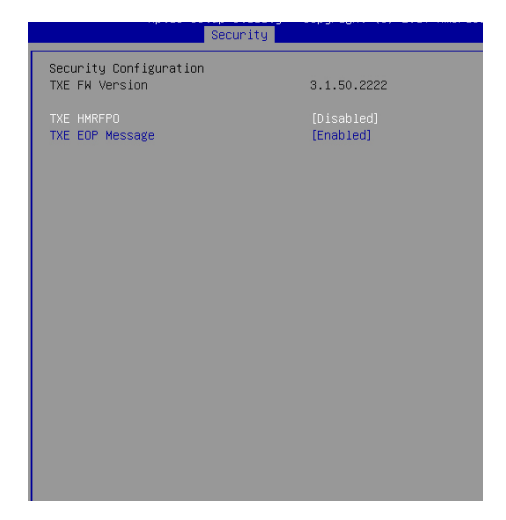

#### ▶**TXE FW Version**

The setting shows the firmware information of the Intel Trusted Execution Engine (TXE).

#### ▶**TXE HMRFPO**

The setting enables/disables TXE HMRFPO (Host ME Region Flash Protection Override).

#### ▶**TXE EOP Message**

This setting determines whether or not to send EOP (Exchange Online Protection) message before entering OS.

# <span id="page-47-0"></span>**Chipset**

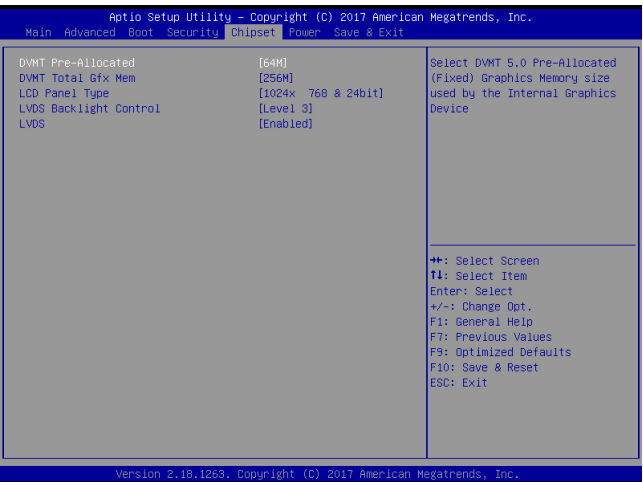

#### ▶**DVMT Pre-Allocated**

This setting defines the DVMT pre-allocated memory. Pre-allocated memory is the small amount of system memory made available at boot time by the system BIOS for video. Pre-allocated memory is also known as locked memory. This is because it is "locked" for video use only and as such, is invisible and unable to be used by the operating system.

#### ▶**DVMT Total Gfx Mem**

This setting specifies the memory size for DVMT.

#### ▶**LCD Panel Type**

This setting specifies the LCD panel type.

#### ▶**LVDS Backlight Control**

This setting controls the intensity of the LVDS backlight.

#### ▶**LVDS**

This setting enables/disables the LVDS interface.

## <span id="page-48-0"></span>**Power**

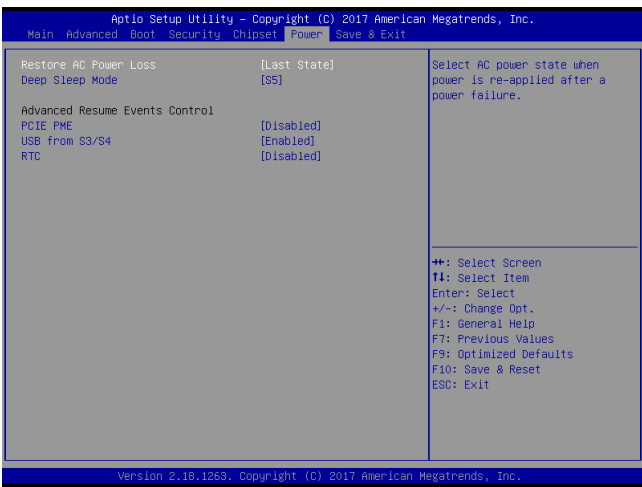

#### ▶**Restore AC Power Loss**

This setting specifies whether your system will reboot after a power failure or interrupt occurs. Available settings are:

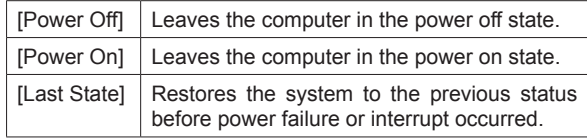

#### ▶**Deep Sleep Mode**

The setting enables/disables the Deep S5 power saving mode. S5 is almost the same as G3 Mechanical Off, except that the PSU still supplies power, at a minimum, to the power button to allow return to S0. A full reboot is required. No previous content is retained. Other components may remain powered so the computer can "wake" on input from the keyboard, clock, modem, LAN, or USB device.

#### **\*\* Advanced Resume Events Control \*\***

#### ▶**PCIE PME**

This field specifies whether the system will be awakened from power saving modes when activity or input signal of onboard PCIE PME is detected.

#### ▶**USB from S3/S4**

The item allows the activity of the USB device to wake up the system from S3/ S4 sleep state.

#### ▶**RTC**

When [Enabled], your can set the date and time at which the RTC (real-time clock) alarm awakens the system from suspend mode.

## <span id="page-50-0"></span>**Save & Exit**

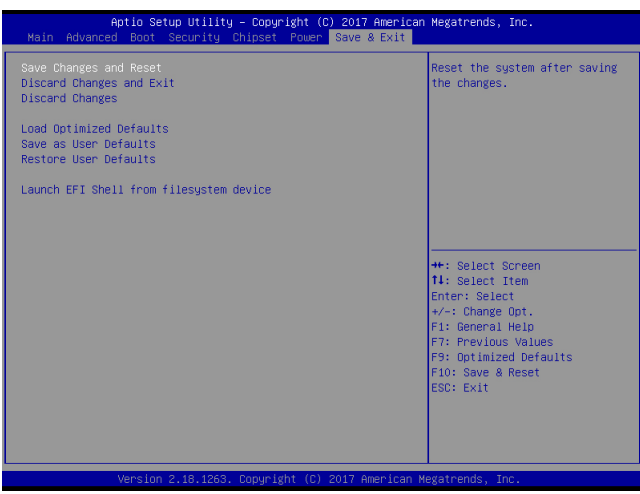

#### ▶**Save Changes and Reset**

Save changes to CMOS and reset the system.

#### ▶**Discard Changes and Exit**

Abandon all changes and exit the Setup Utility.

#### ▶**Discard Changes**

Abandon all changes.

#### ▶**Load Optimized Defaults**

Use this menu to load the default values set by the motherboard manufacturer specifically for optimal performance of the motherboard.

#### ▶**Save as User Defaults**

Save changes as the user's default profile.

#### ▶**Restore User Defaults**

Restore the user's default profile.

#### ▶**Launch EFI Shell from filesystem device**

This setting helps to launch the EFI Shell application from one of the available file system devices.

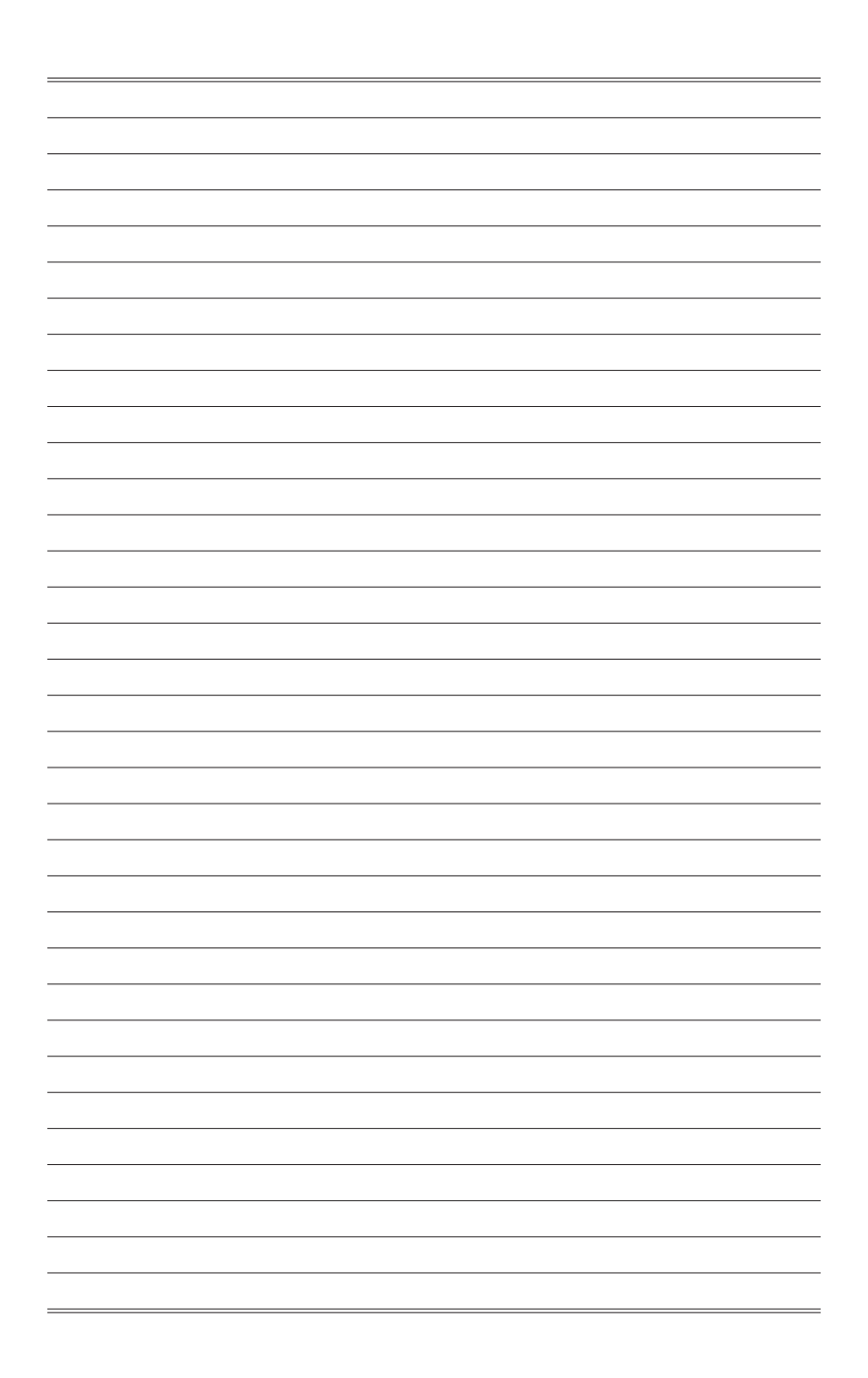

# <span id="page-52-0"></span>*Appendix* **GPIO WDT BKL Programming**

This appendix provides WDT (Watch Dog Timer), GPIO (General Purpose Input/ Output) and LVDS Backlight programming guide.

# **CONTENT**

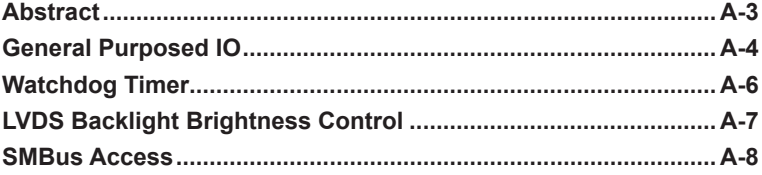

## <span id="page-54-0"></span>**Abstract**

In this document, code examples based on C programming language are provided for customer interest. Inportb, Outportb, Inportl and Outportl are basic functions used for access IO ports and defined as following.

Inportb: Read a single 8-bit I/O port. Outportb: Write a single byte to an 8-bit port. Inportl: Reads a single 32-bit I/O port. **Outportl:** Write a single long to a 32-bit port.

## <span id="page-55-0"></span>**General Purposed IO**

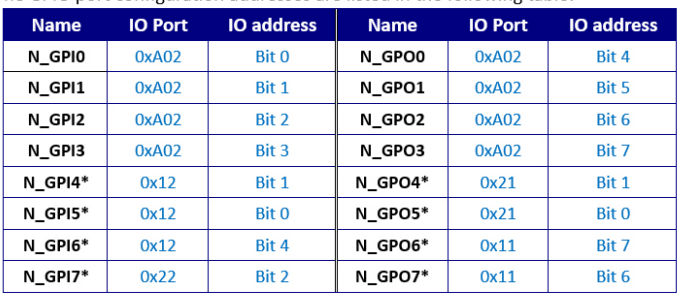

The GPIO port configuration addresses are listed in the following table:

#### $1.1$ Set output value of GPO

- 1. Read the value from GPO port.
- 2. Set the value of GPO address.
- 3. Write the value back to GPO port.

Note\*: Based on hardware design, N\_GPI4 ~ NGPI7 and N\_GPO4 ~ N\_GPO7 should be accessed through controller device Ox6E on SMBus. The associated access method in examples (SMBus\_ReadByte, SMBus\_WriteByte) are provided in part 4.

#### Example: Set N\_GPO0 output "high"

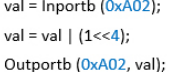

// Read value from N\_GPO0 port. // Set N\_GPO0 address (bit 4) to 1 (output "high"). // Write back to N\_GPO0 port.

#### Example: Set N\_GPO1 output "low"

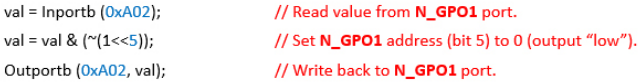

#### Example: Set N\_GPO4 output "high"

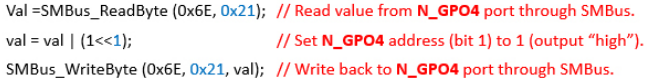

#### $1.2$ Read input value from GPI:

- 1. Read the value from GPI port.
- 2. Get the value of GPI address.

#### Example: Get N\_GPI2 input value.

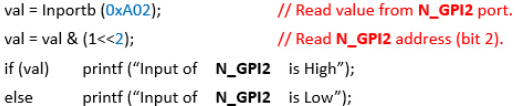

#### Example: Get N\_GPI6 input value.

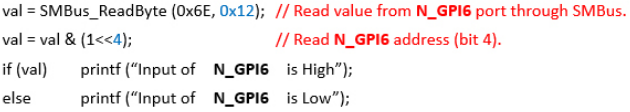

## <span id="page-57-0"></span>**Watchdog Timer**

The base address (WDT BASE) of WDT configuration registers is 0xA10.

#### Set WDT Time Unit  $2.1$

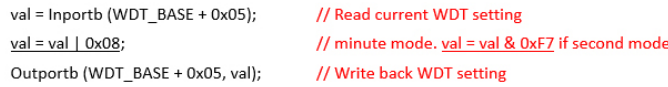

#### $2.2$ Set WDT Time

Outportb (WDT\_BASE + 0x06, Time); // Write WDT time, value 1 to 255.

#### $2.3$ **Enable WDT**

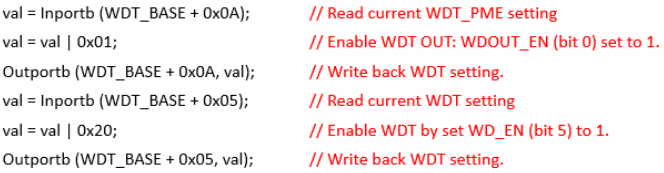

#### $2.4$ **Disable WDT**

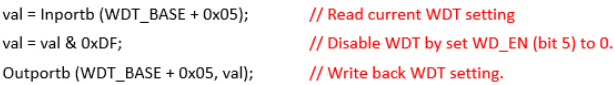

#### $2.5$ **Check WDT Reset Flag**

If the system has been reset by WDT function, this flag will set to 1.

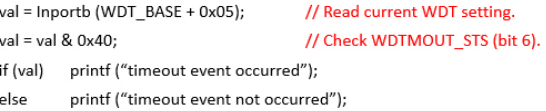

#### $2.6$ **Clear WDT Reset Flag**

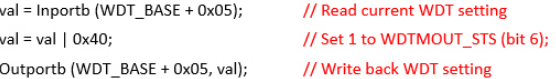

## <span id="page-58-0"></span>**LVDS Backlight Brightness Control**

The LVDS controller support 17 level of backlight brightness value from 0 (30%) to 16 (100%) and it is accessible through SMBus. The associated access method (SMBus ReadByte, SMBus WriteByte) are provided in part 4.

#### $3.1$ Set the Level of LVDS Backlight

- 1. Write OxED into address Ox7F on SMBus device Ox42.
- 2. Write desired backlight level from 0x0 (30%) to 0x10 (100%) into address 0x6E on SMBus device 0x42

Example: Set LVDS backlight level to 0x10 (100%) SMBus\_WriteByte (0x42, 0x7F, 0xED); SMBus\_WriteByte (0x42, 0x6E, 0x10); // Set brightness to 100%

#### $3.2$ Read the Level of LVDS Backlight

1. Write OxED into address Ox7F on SMBus device Ox42. 2. Read current backlight level from address Ox6E on SMBus device Ox42.

Example: Get LVDS backlight level SMBus\_WriteByte (0x42, 0x7F, 0xED); BKL\_Value = SMBus\_ReadByte (0x42, 0x6E);

## <span id="page-59-0"></span>**SMBus Access**

The base address of SMBus must be known before access. The relevant bus and device information are as following.

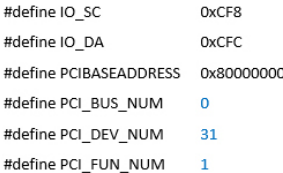

#### 4.1 **Get SMBus Base Address**

```
int SMBUS BASE;
int DATA ADDR = PCIBASEADDRESS + (PCI BUS NUM<<16) +
                                (PCI DEV NUM << 11) +
                                (PCI_FUN_NUM<<8);
```
Outportl (DATA ADDR + 0x20, IO SC); SMBUS BASE = Inport (IO DA) & 0xfffffff0:

#### $4.2$ SMBus ReadByte (char DEVID, char offset)

Read the value of OFFSET from SMBus device DEVID.

```
Outportb (LOWORD (SMBUS BASE), 0xFE);
Outportb (LOWORD (SMBUS BASE) + 0x04, DEVID + 1); //out Base + 04, (DEVID + 1)
Outportb (LOWORD (SMBUS_BASE) + 0x03, OFFSET); //out Base + 03, OFFSET
Outportb (LOWORD (SMBUS BASE) + 0x02, 0x48);
                                                 //out Base + 02, 48H
mdelay (20);
                                                  //delay 20ms to let data ready
while ((Inportl (SMBUS BASE) & 0x01) != 0);
                                                  //wait SMBus ready
SMB DATA = Inportb (LOWORD (SMBUS BASE) + 0x05); //input Base + 05
```
#### $4.3$ SMBus\_WriteByte (char DEVID, char offset, char DATA)

Write DATA to OFFSET on SMBus device DEVID. Outportb (LOWORD (SMBUS BASE), 0xFE); Outportb (LOWORD (SMBUS BASE) + 0x04, DEVID); //out Base + 04, (DEVID) Outportb (LOWORD (SMBUS BASE) + 0x03, OFFSET); //out Base + 03, OFFSET Outportb (LOWORD (SMBUS BASE) + 0x05, DATA); //out Base + 05, DATA Outportb (LOWORD (SMBUS BASE) + 0x02, 0x48); //out Base + 02, 48H //wait 20ms mdelay (20);